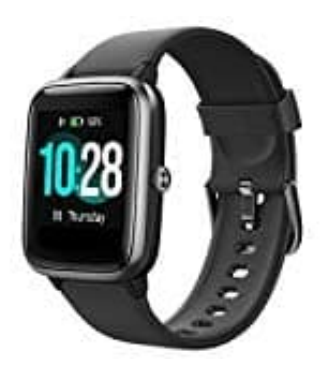

## **Willful SW021 Smartwatch**

**Benachrichtigungen aktivieren (iPhone)**

Hier zeige ich euch, wie ihr vorgehen müsst, damit ihr Benachrichtigungen für SMS und WhatsApp erhaltet. Andere Messenger Dienste usw. können natürlich auch so aktiviert werden, wie z. B. Facebook.

1. Öffnet die App und wählt unten **Gerät** aus.

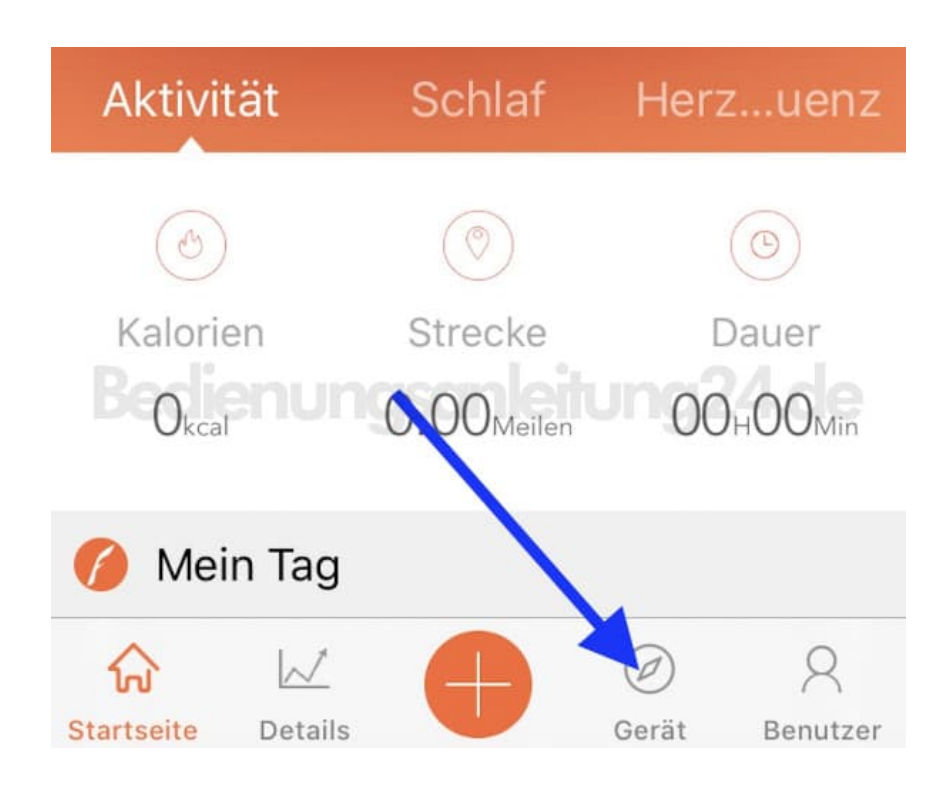

2. In der Geräte Ansicht tippt ihr auf **Benachrichtigungen** bzw. **Intelligente Benachrichtigungen**.

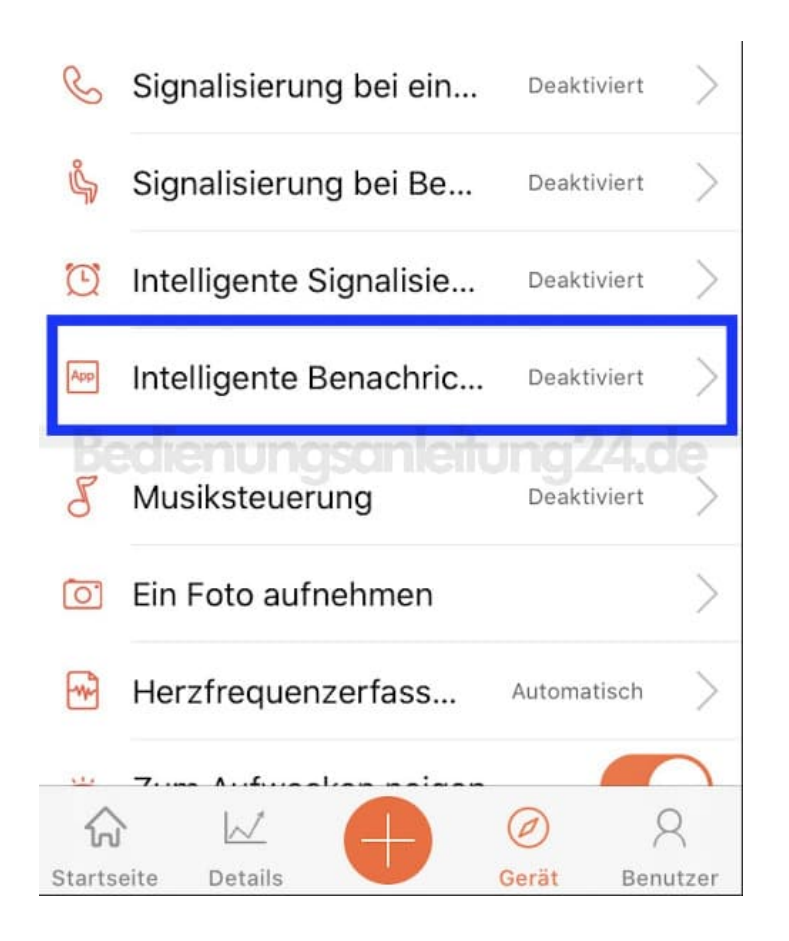

## 3. Aktiviert den Schalter hinter **Benachrichtigungen zulassen**.

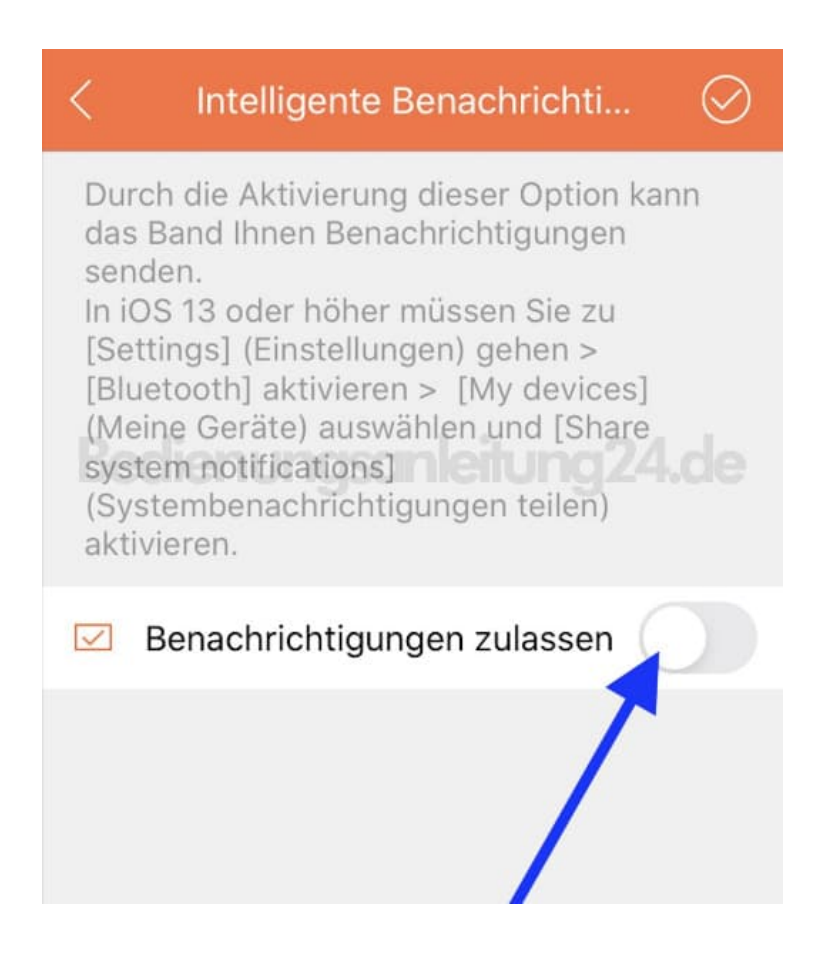

4. Jetzt öffnet sich ein Auswahlmenü mit verschiedenen Apps. Tippt die Anwendungen an, für die ihr Benachrichtigungen haben möchtet.

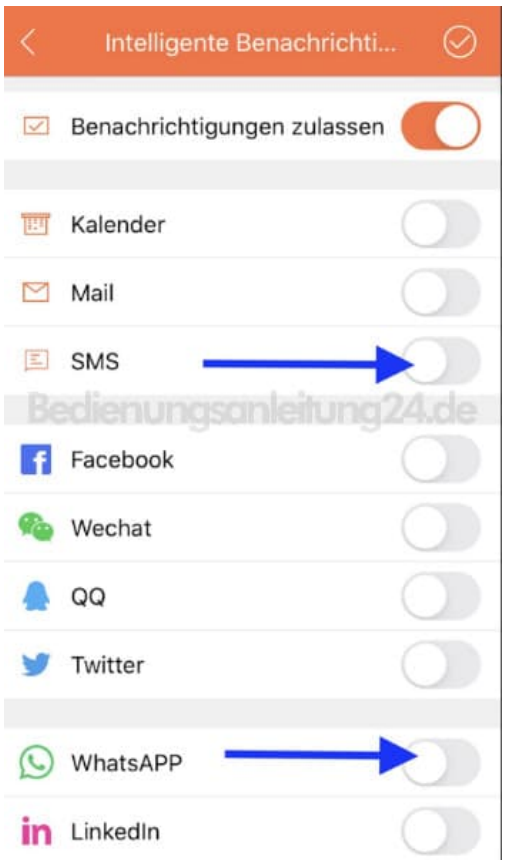

5. Sind die Anwendungen aktiviert, tippt oben auf das Häkchen, um die Synchronisation mit der Uhr zu starten (diese muss natürlich in Reichweite und verbunden sein).

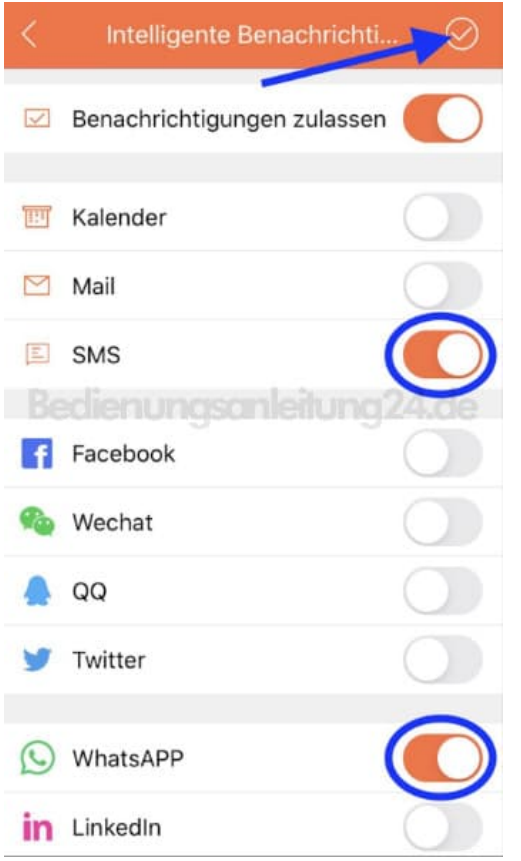

6. Die Synchronisierung erkennt ihr an den rotierenden Pfeilen.

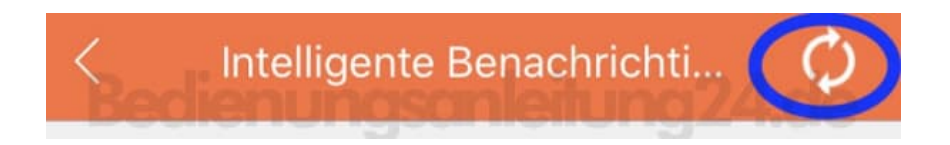

7. Evtl. müsst ihr noch einmal die Kopplung bestätigen.

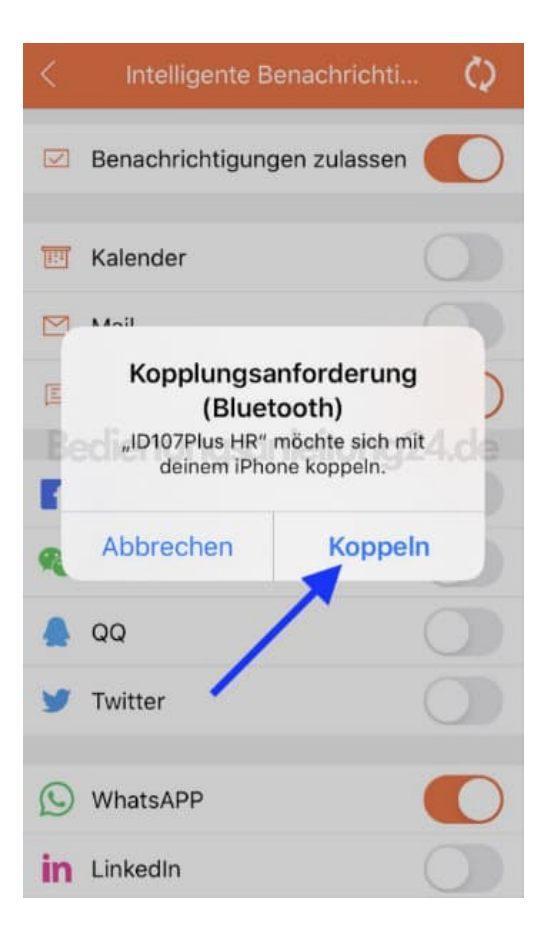

8. Nun müsst ihr der App noch die Erlaubnis erteilen, Mitteilungen anzeigen zu dürfen.

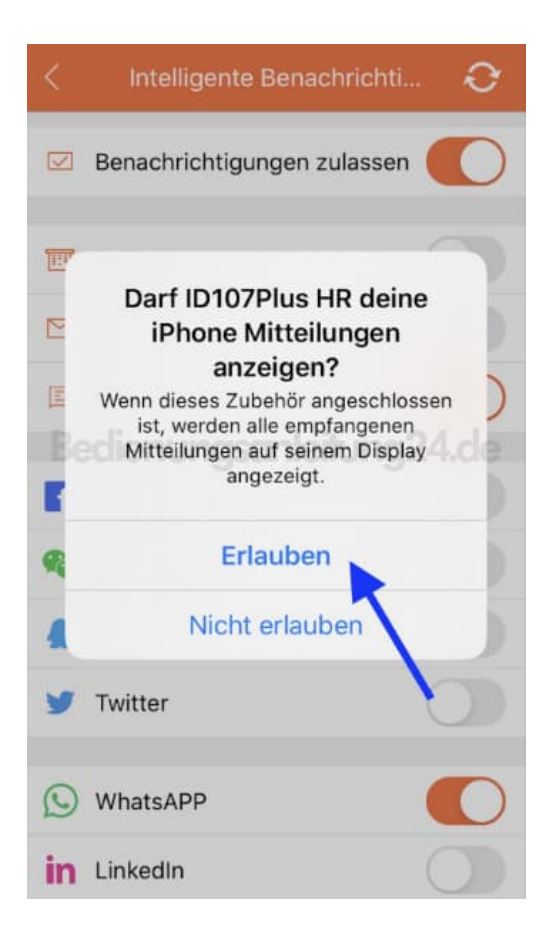

9. Bei erfolgreicher Synchronisation erscheint ganz kurz ein entsprechender Hinweis. Ihr gelangt automatisch zurück zur Übersicht des Geräte Menüs.

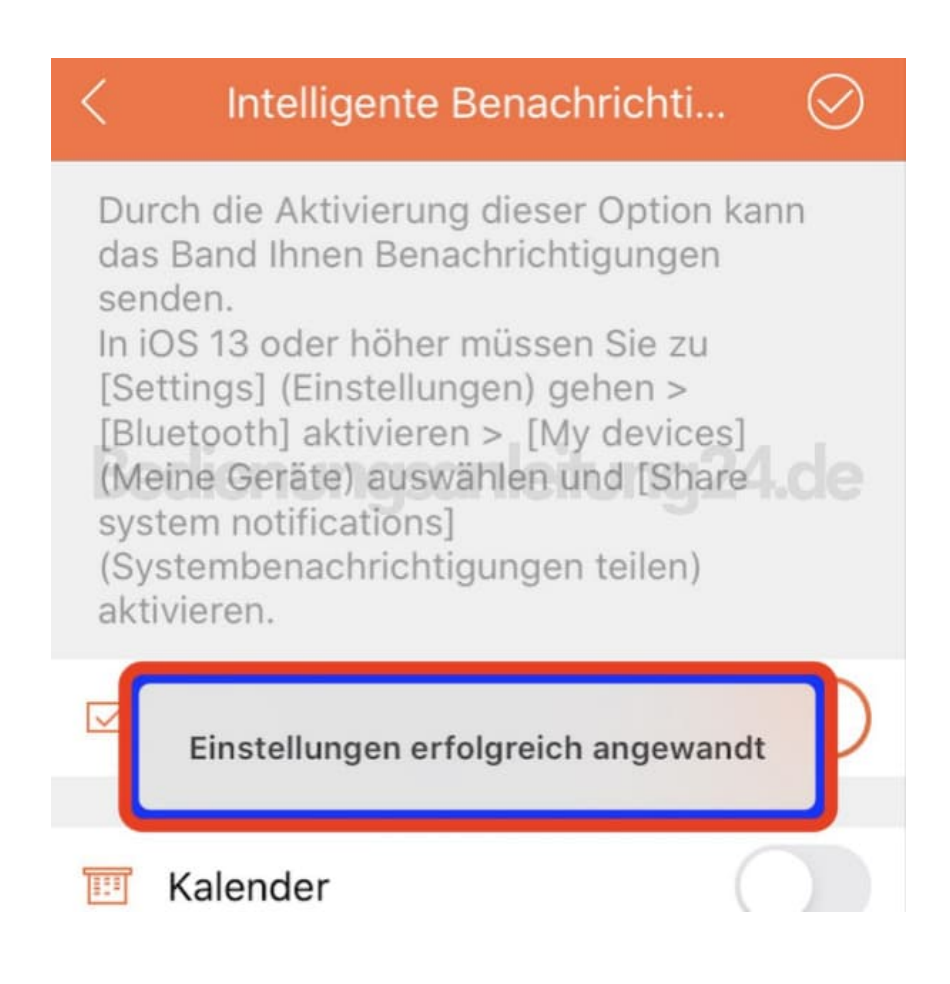